División | Dirección de Académica Educación Media Superior

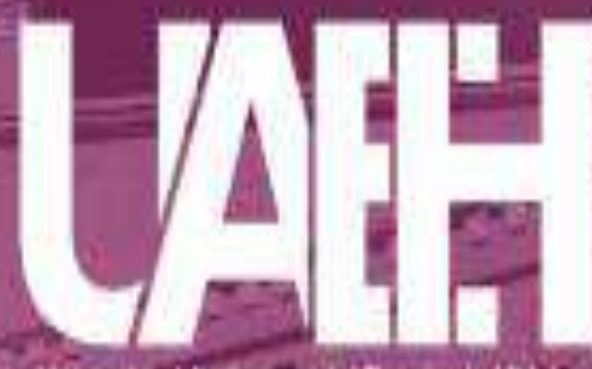

Universidad Autonoma del Estado de Hidalo

### Edición y Diseño de Audios Digitales

#### **Jaqueline Sánchez Espinoza Escuela Superior de Cd. Sahagún**

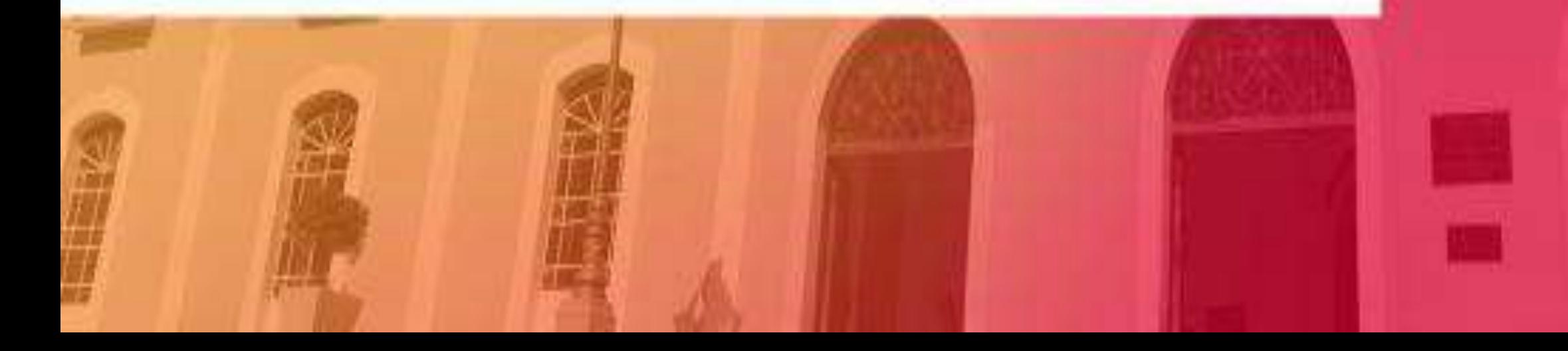

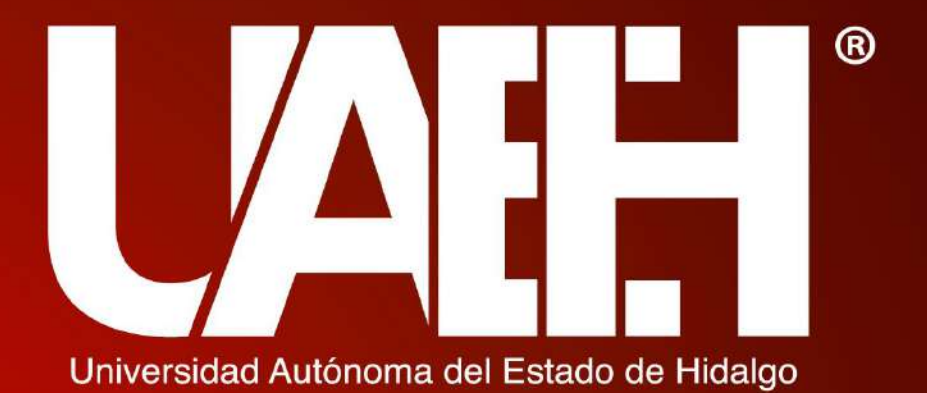

Área Académica: Informática

Tema: Edición y Diseño de Audios Digitales

Profesor(a) : Jaqueline Sánchez Espinoza

Periodo: Enero-Julio de 2020

Escuela Superior de Cd. Sahagún

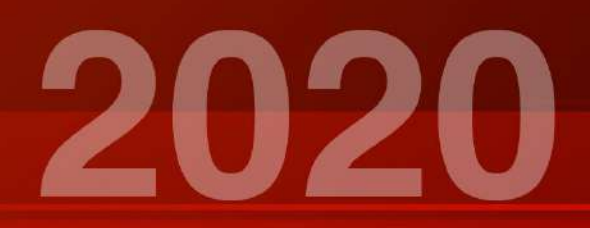

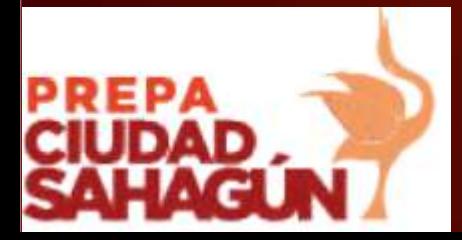

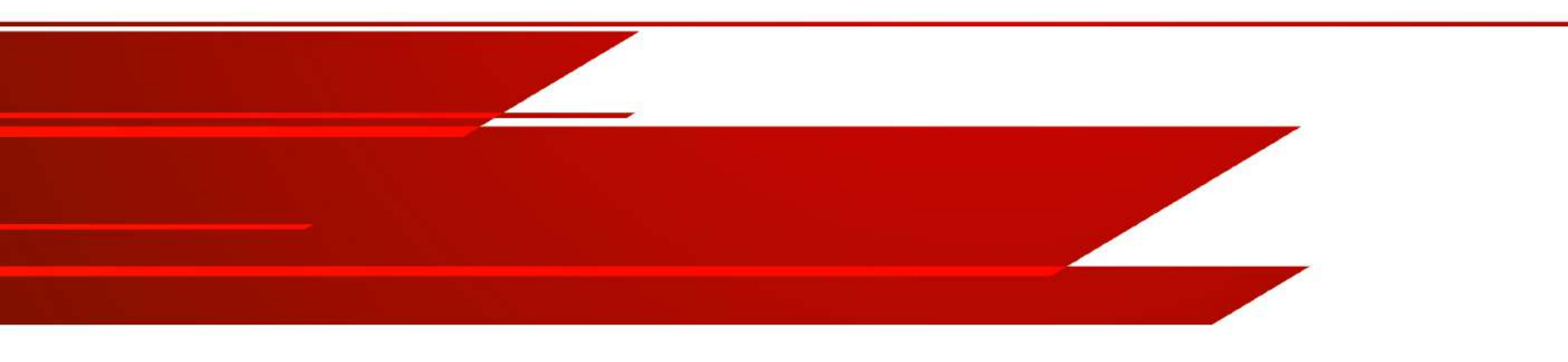

II Semestre.

Asignatura: Mundos Digitales Tema: Edición y diseño de audios Digitales

#### **Objetivo**

Utilizar las diferentes herramientas de editores de audio para crear audios digitales sonoros, utilizando diferentes formatos según las necesidades.

**Palabras Clave:** Editores de audio**Escuela Superior** 

**Ciudad Sahagún** 

### **Introducción edición y diseño de Audio**

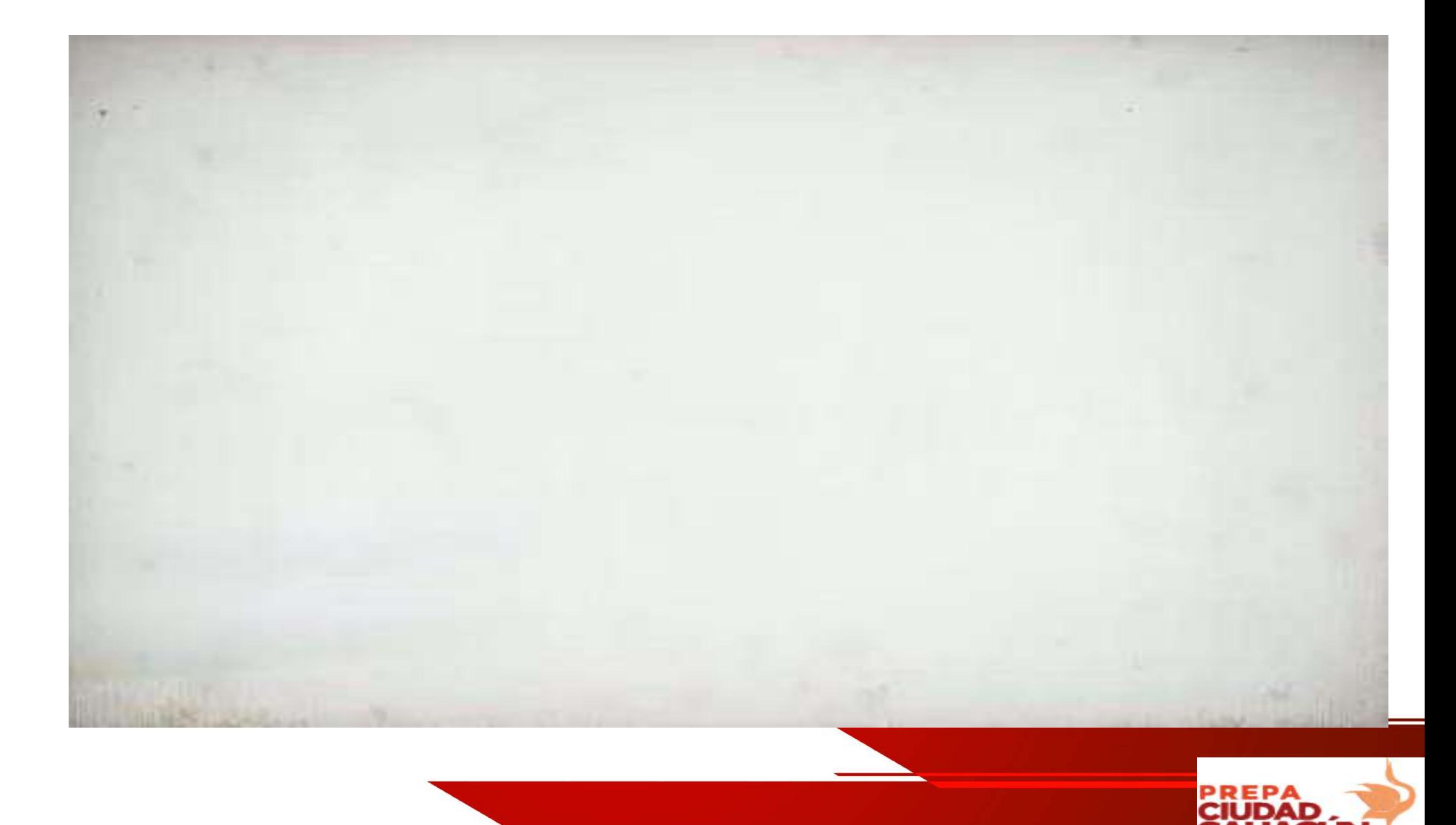

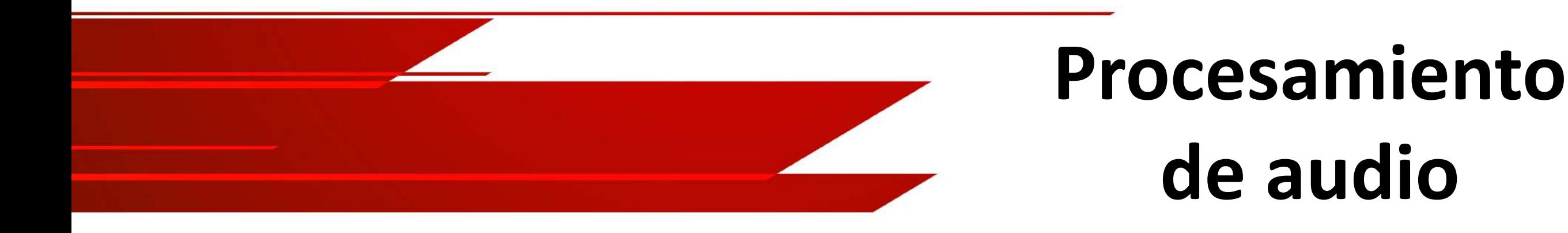

- **Audio** : Es la codificación digital de una señal eléctrica que representa una onda sonora. Por lo tanto el concepto de **Sonido (sensación percibida por el oído que llega al cerebro).**
- Para que se propague un sonido es necesario que vibre alguna fuente, estas vibraciones pueden ser transmitidas a través de diversos medios entre los mas comunes el aire y el agua.

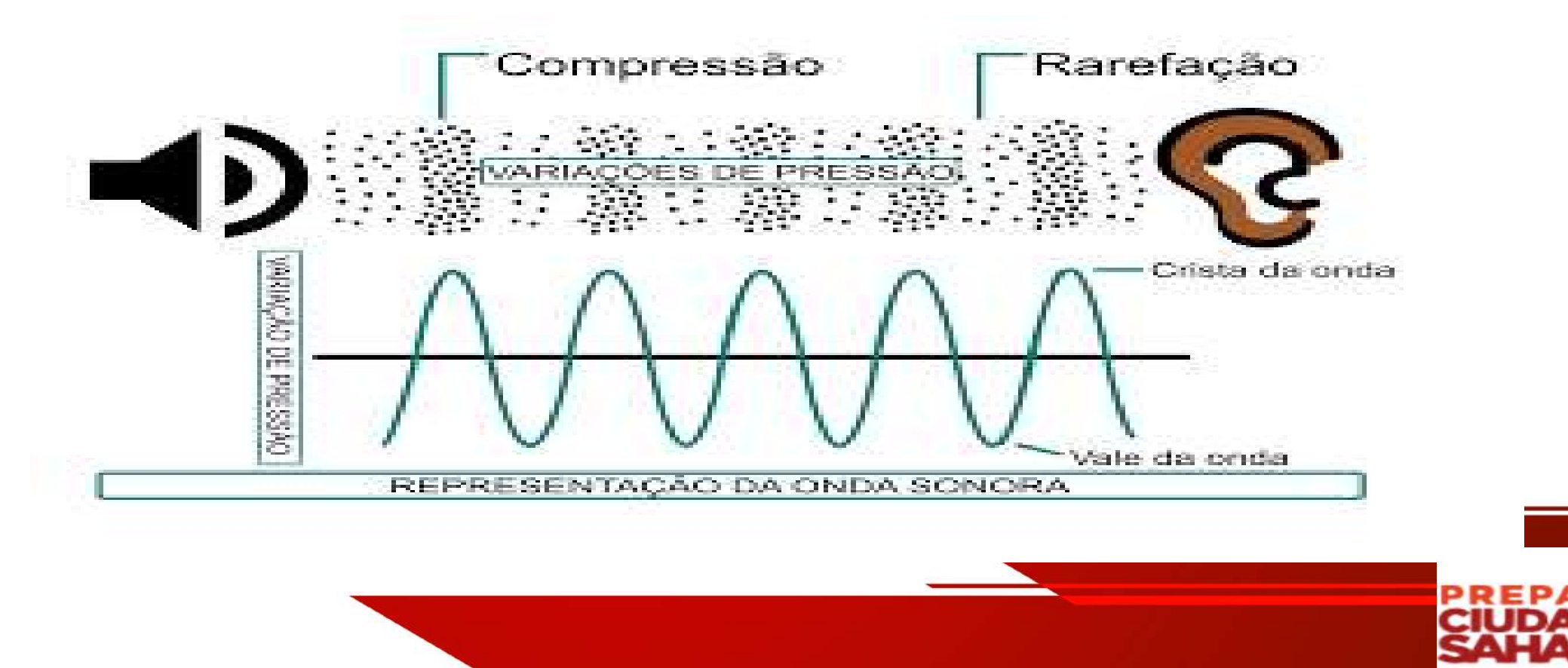

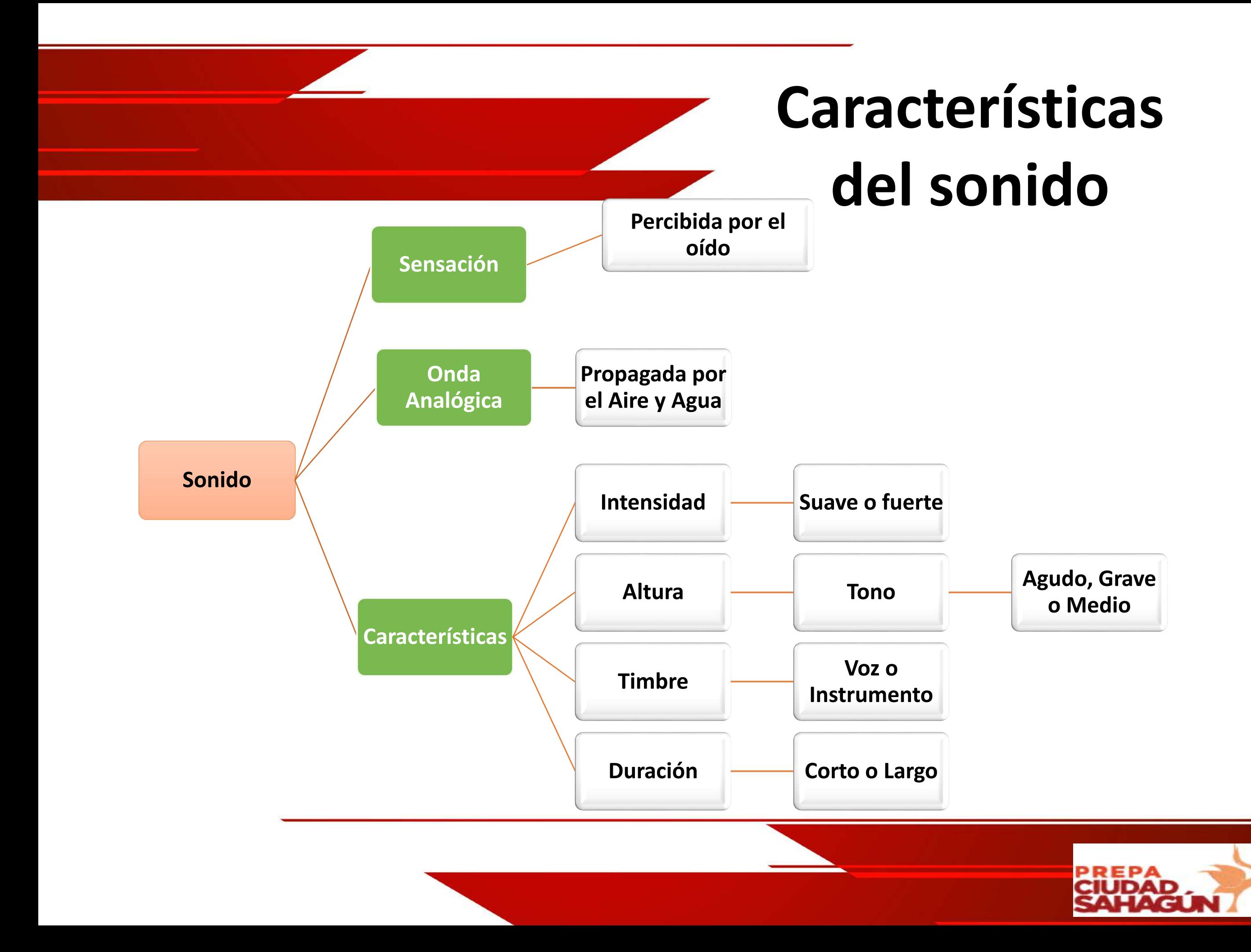

# **Digitalización de audio Parte 1**

Cuando se habla de una señal de audio nos referimos a la representación eléctrica de una señal sonora, sin embargo hacer una **digitalización de audio** implica convertir la señal analógica de los sonidos en señal digital.

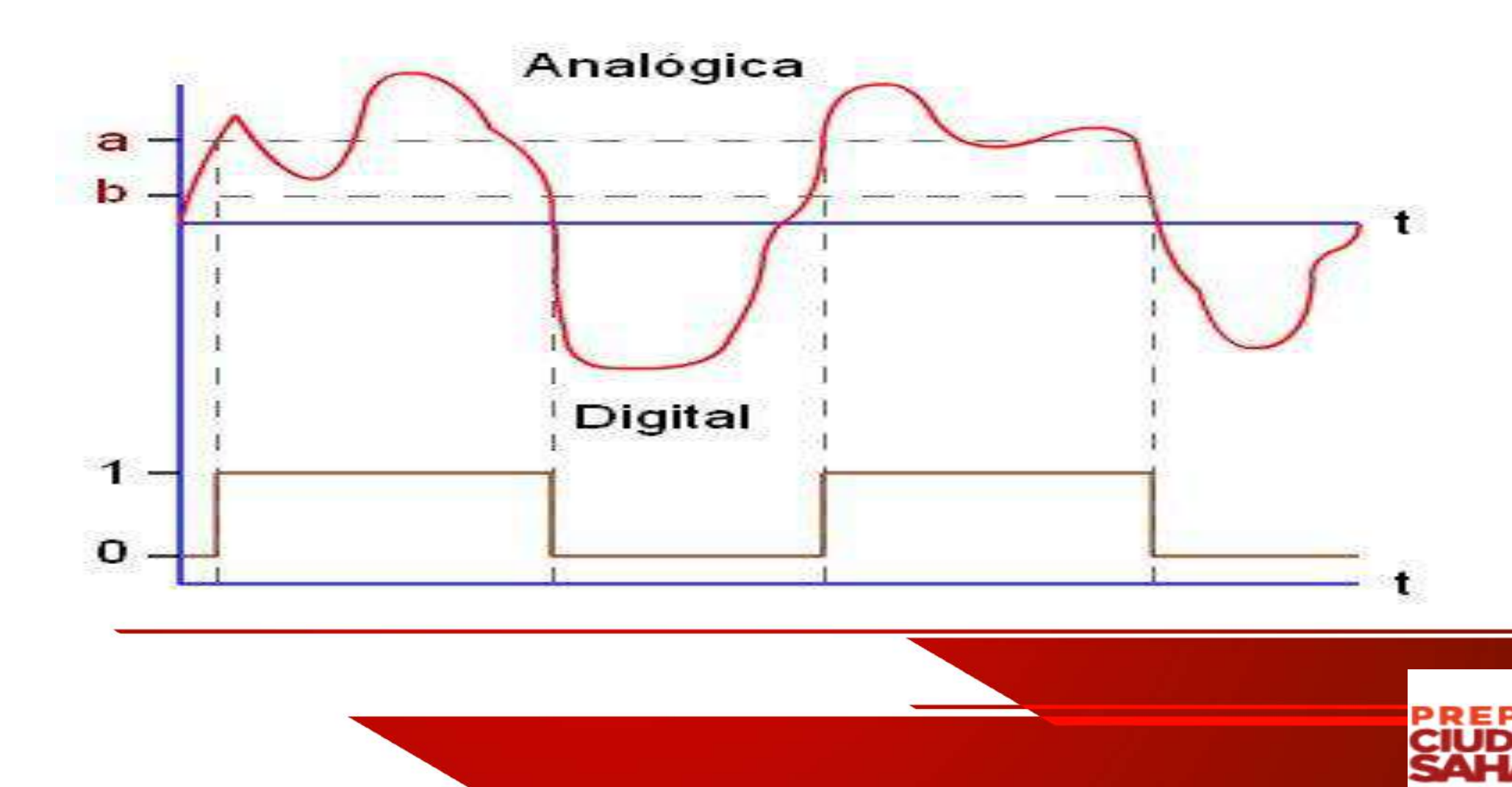

# **Digitalización de audio Parte 2**

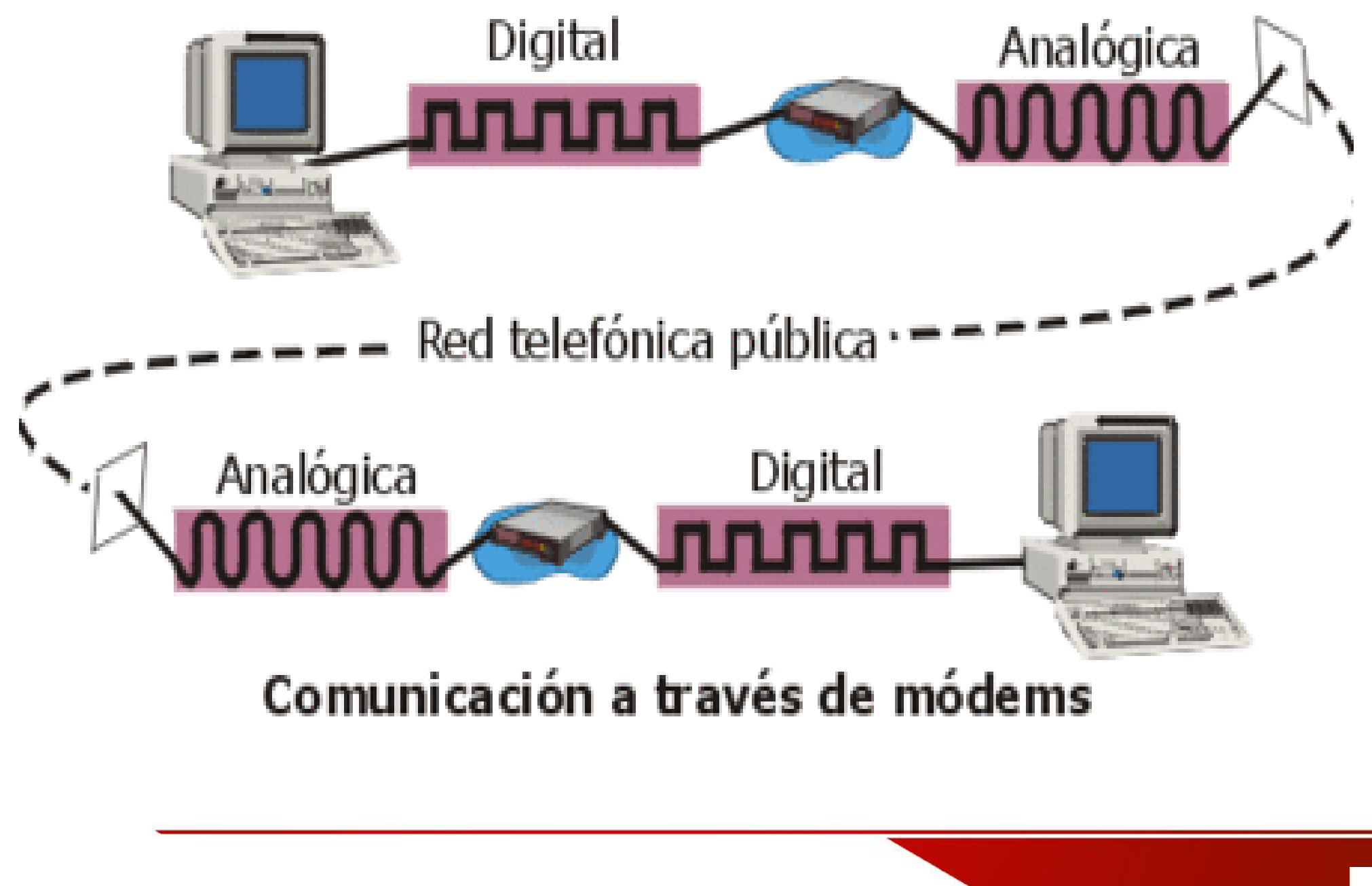

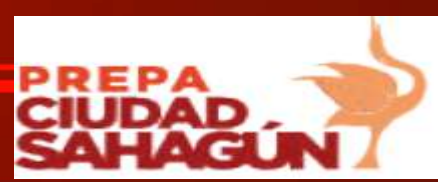

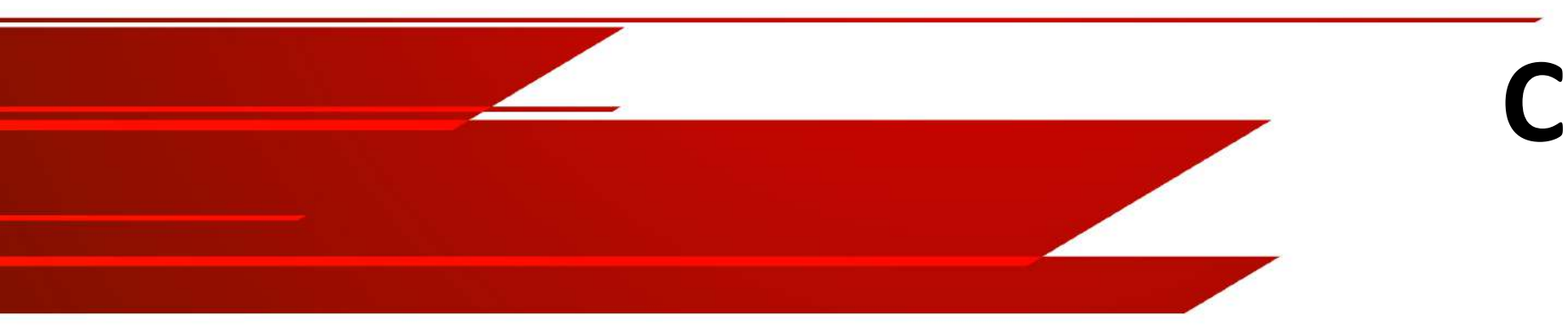

### **Comprensión del audio**

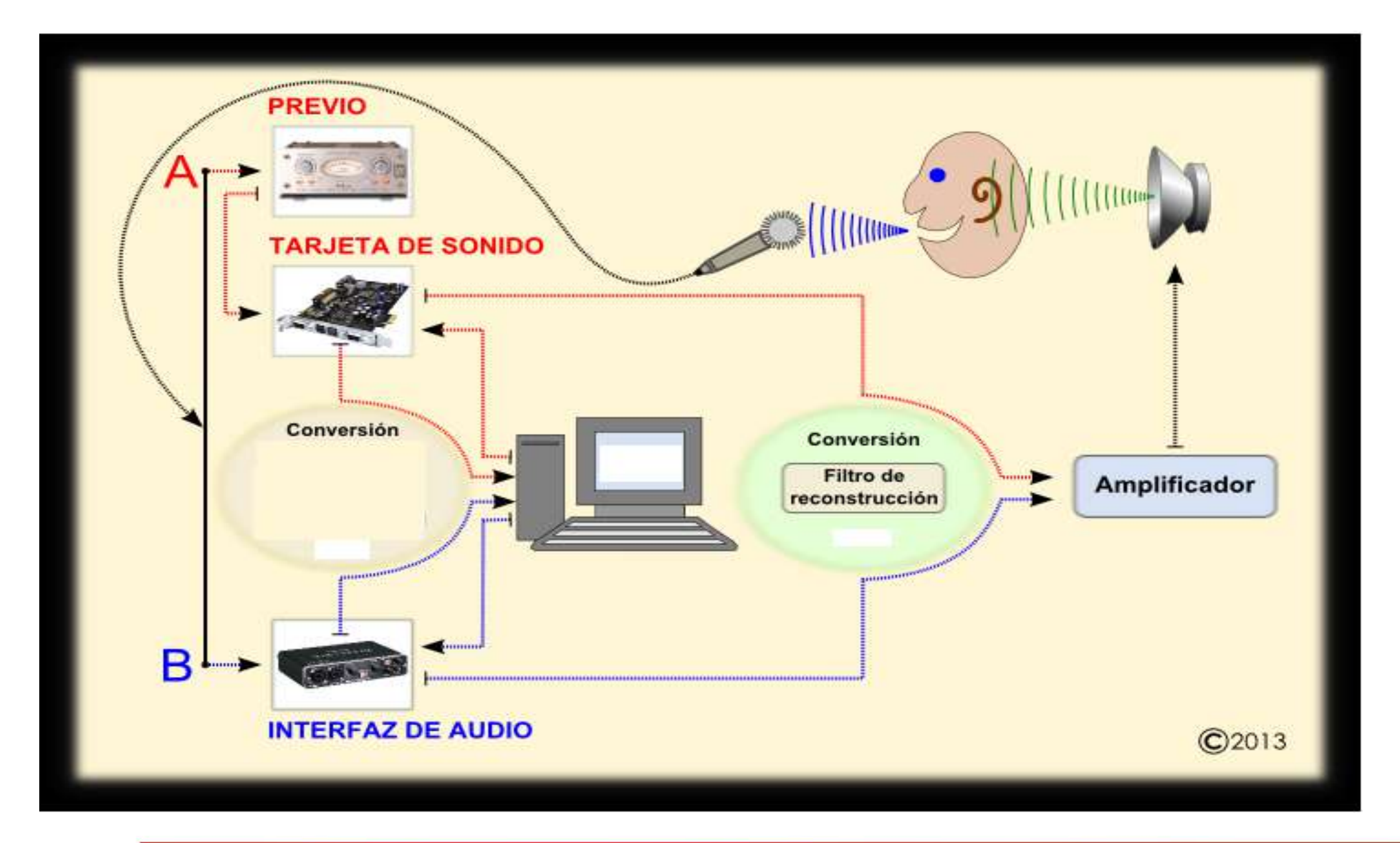

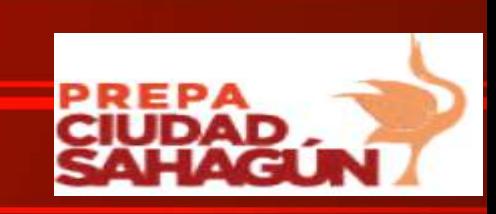

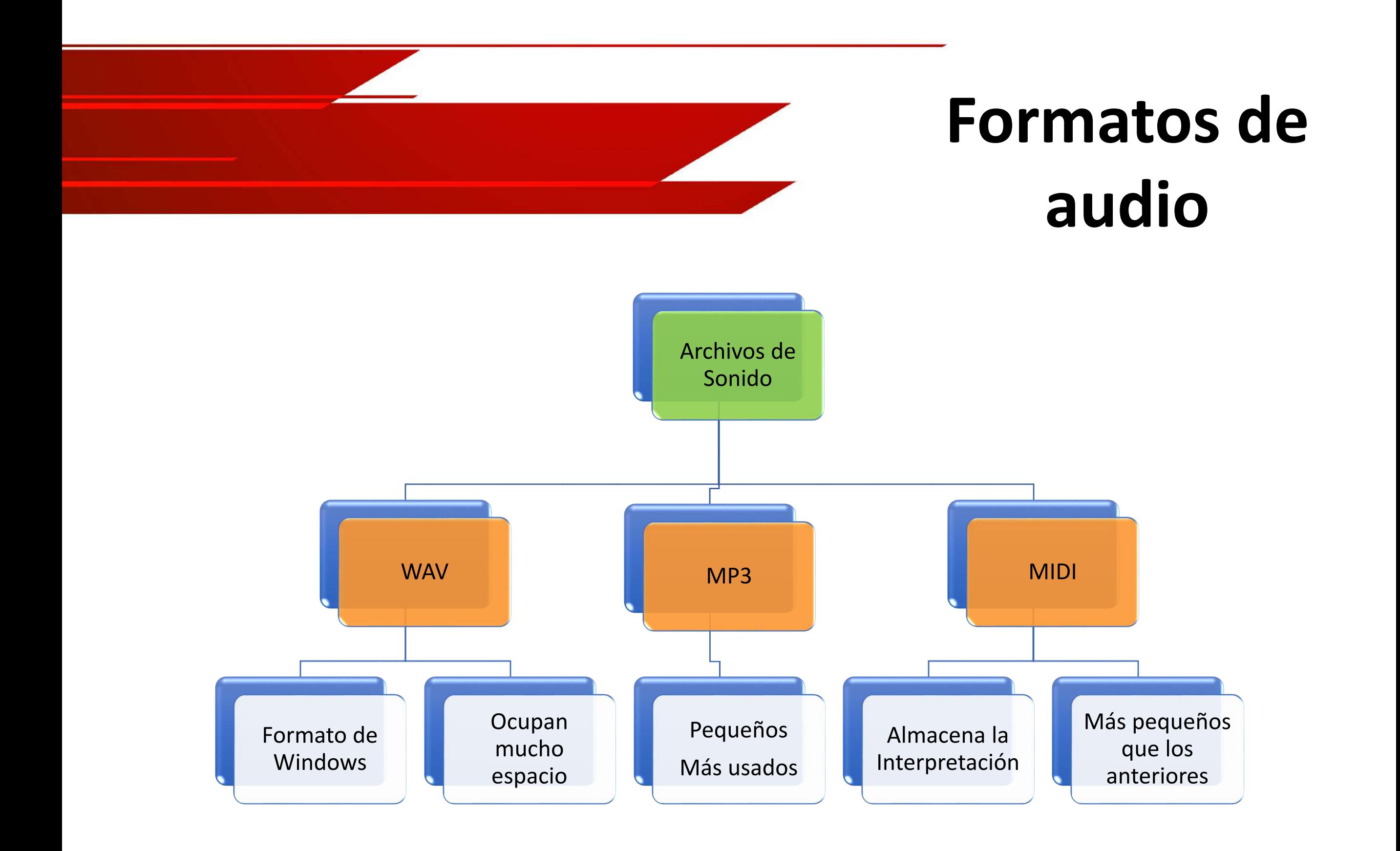

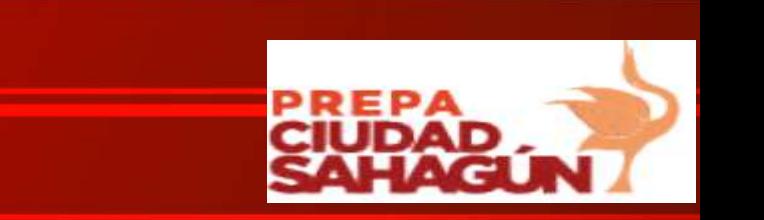

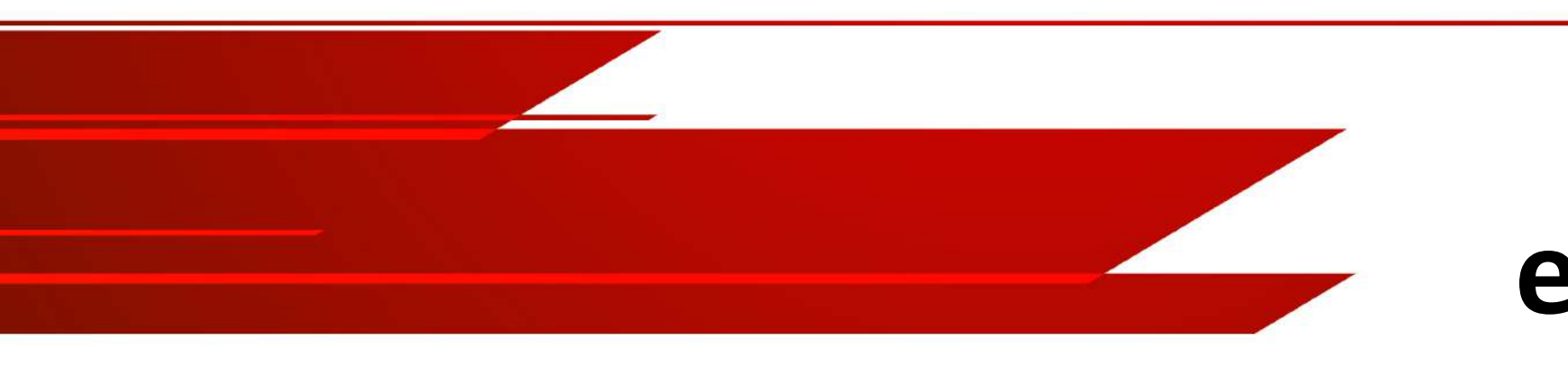

# **Software de edición y diseño de audio digital**

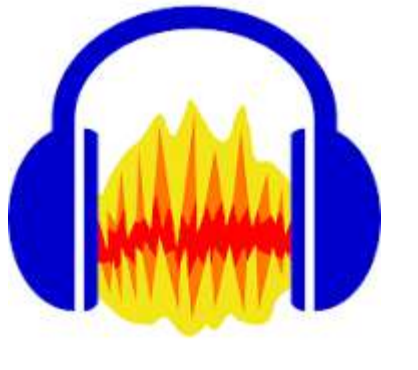

Reaper Editor

Powersound

*Audacity*

Wavosaur Mp3direct cut

Avid Pro Tools

**Ocenaudio** 

Wave pad

Free Audio edito

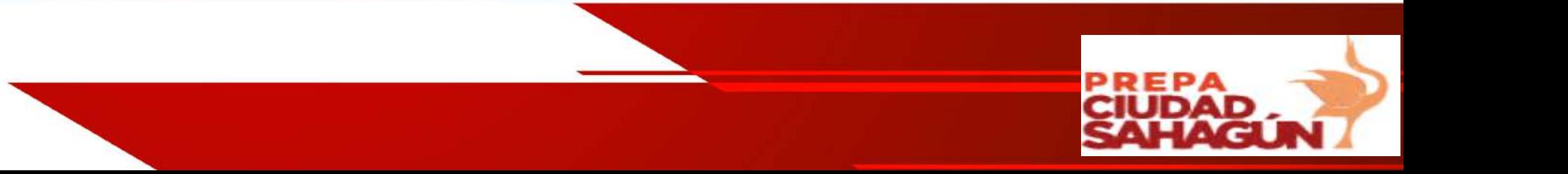

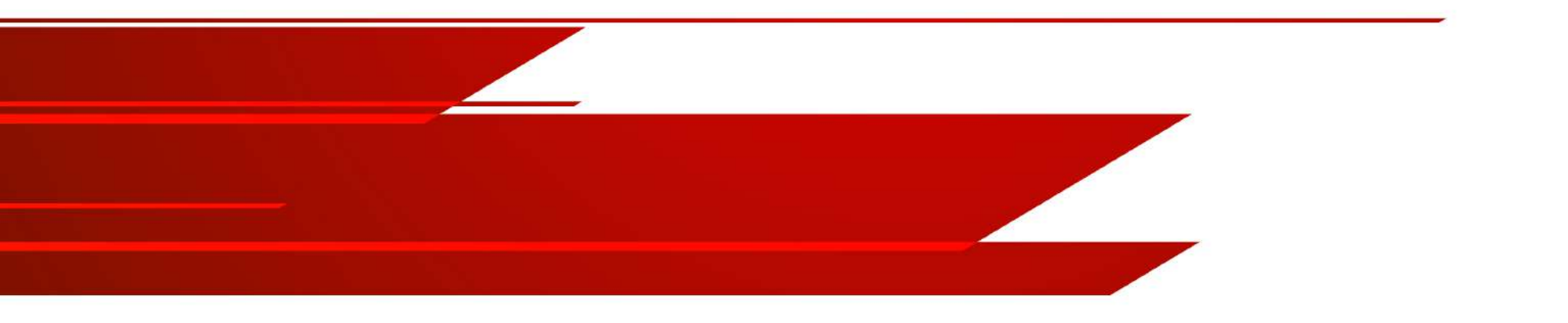

# **Práctica 1**

# **Configuración de audio y componentes principales de Audacity**

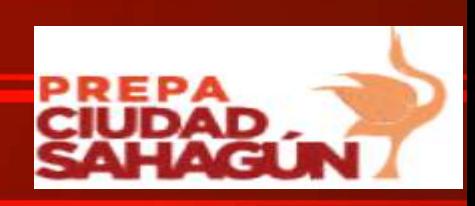

### **Ajuste de sonido**

- **Paso 1:** Deslice el dedo rápidamente desde el borde derecho de la pantalla y toque **Buscar**. (Si su computadora tiene el sistema operativo Windows 8)
- **Paso 2:** Toque o haga clic en la flecha que está arriba del cuadro de búsqueda, y luego toque o haga clic en **Configuración**.
- **Paso 3:** En el cuadro de búsqueda, ingrese **Ajustar sonido** y, en los resultados de búsqueda, toque o haga clic en **Administrar dispositivos de audio**.
- **Paso 4:** Haga clic en la pestaña **Grabación**, toque o haga clic en el micrófono que desea utilizar y después toque o haga clic en **Propiedades**. Asegúrese de seleccionar un micrófono que esté habilitado y conectado a Surface.
- **Paso 5:** Dar clic en la pestaña **Niveles**., verá uno o dos controles deslizantes: •**Micrófono**: Controla el volumen del micrófono •**Amplificador de micrófono**: Controla la fuerza de la señal del micrófono
- **Paso 6:** Ajuste los deslizadores hasta que su micrófono esté grabando a los niveles que desea.

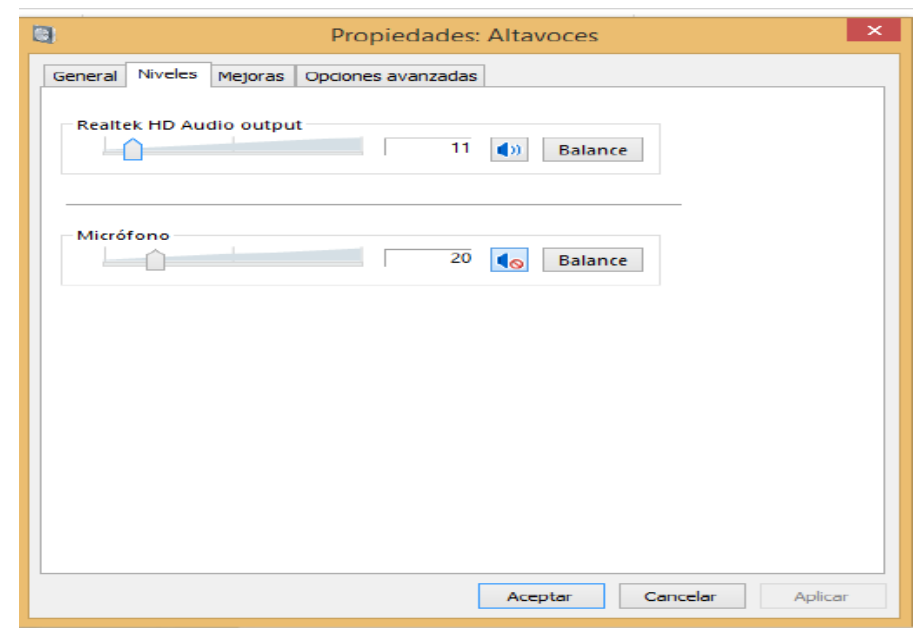

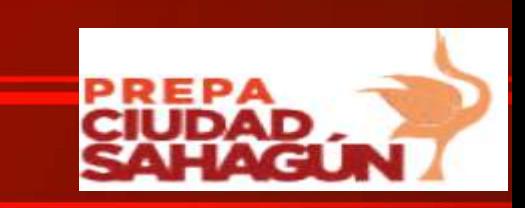

## **Pantalla Principal 1**

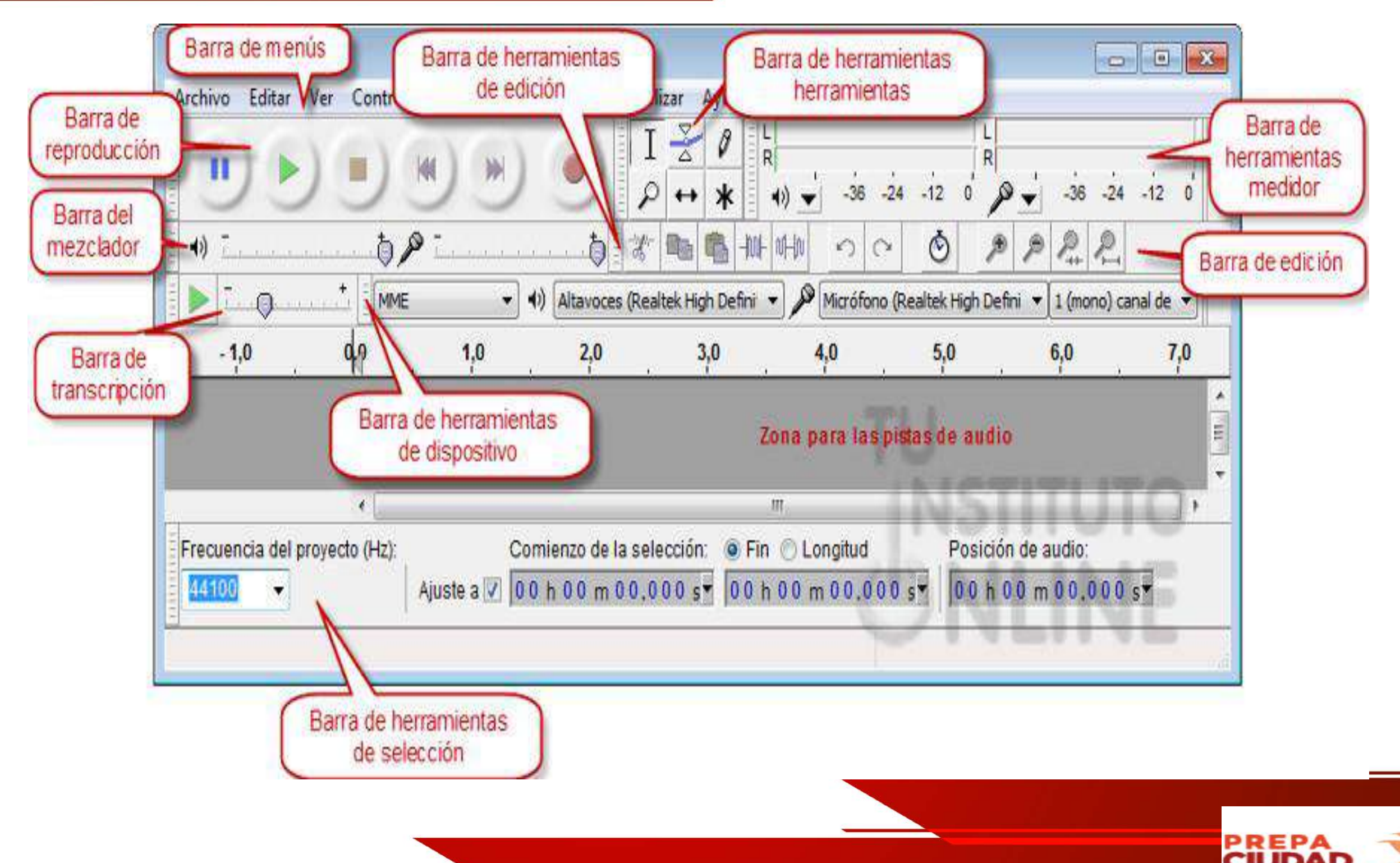

## **Pantalla Principal 2**

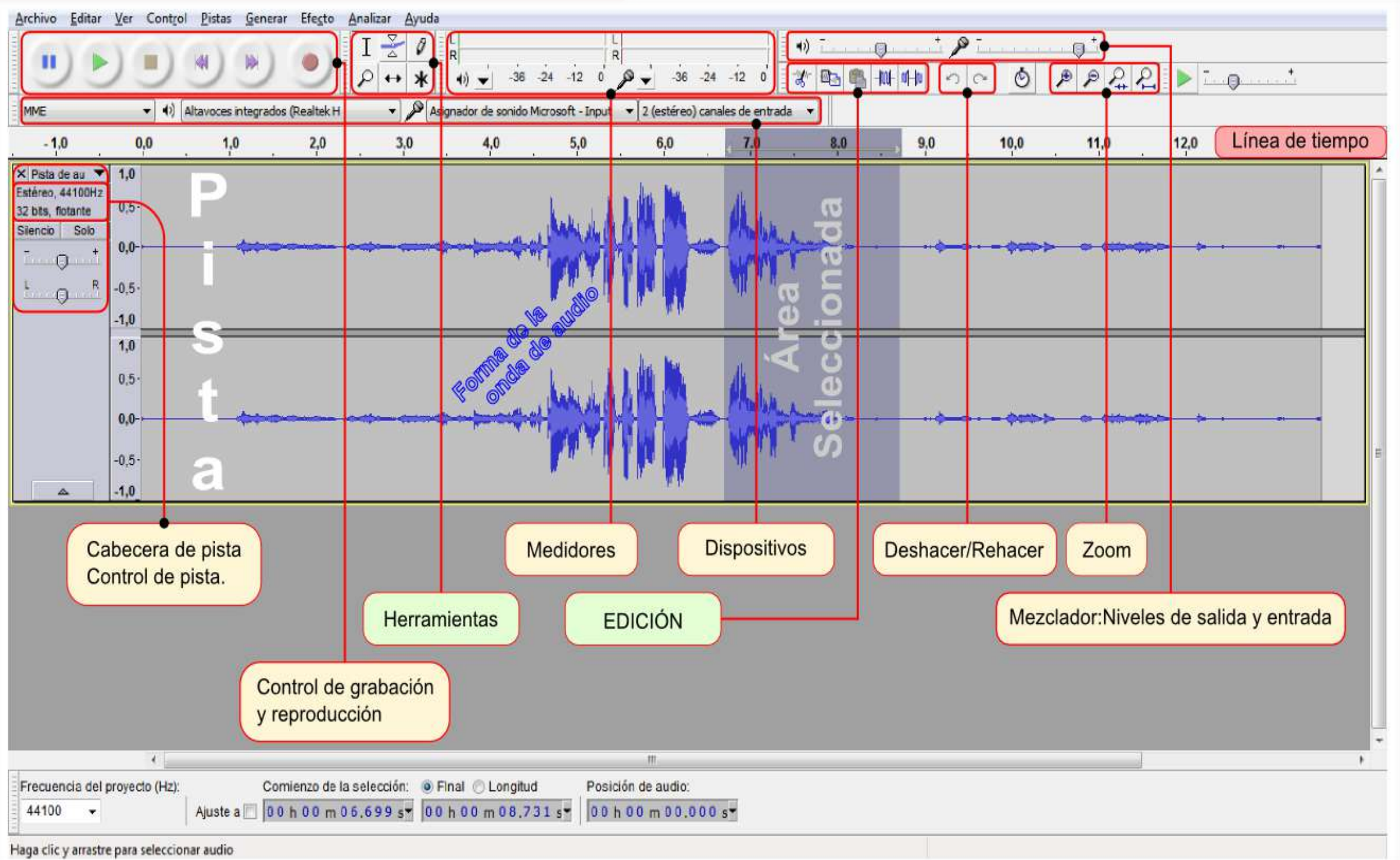

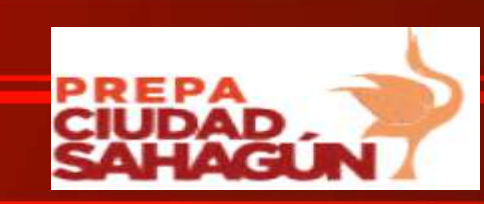

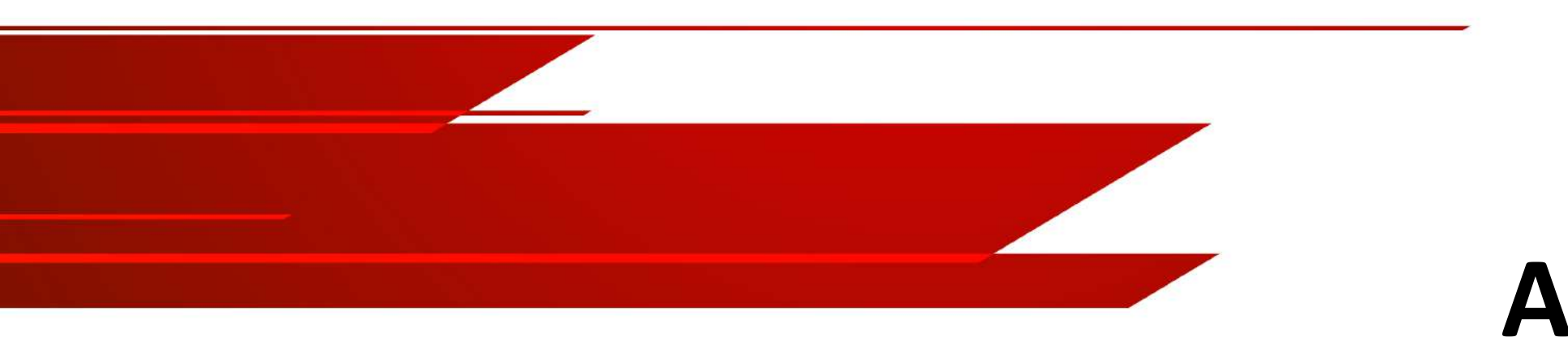

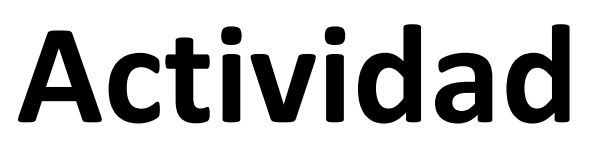

Anota en tu libreta los componentes de cada una de las siguientes barras de herramientas .

- Barra de control
- Barra de edición
- Barra de mezcla
- Barra de niveles de audio

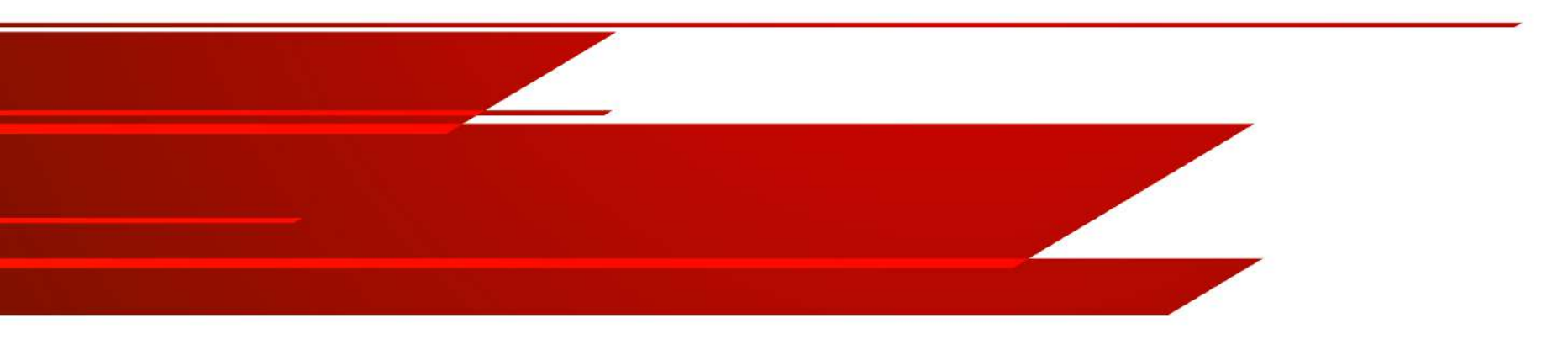

### **Bibliografía**

- 1. Edición de Medios Digitales con Software Libre. Mateos, Juan F. (2008). Ed. Anaya Multimedia. ISBN: 8441523762
- 2. Profesorado, I. I. (s.f.). *Ministerio de Educación, Cultura y Deporte Gobierno de España.* Digitalización del sonido: http://boj.pntic.mec.es/jgomez46/documentos/cav/ sonidodigital.pdf
- 3. Antonio, S. G. (Noviembre de 2002). *Appendix A. Licencia de Documentación Libre de GNU*. Obtenido de https://gugs.sindominio.net/licencias/gfdl-1.2 es.html

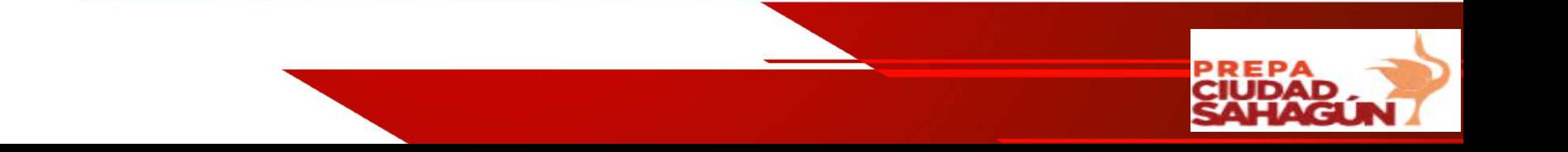